### **Per cosa serve:**

**Per partecipare alle lezioni in diretta (Hangout Meet)**

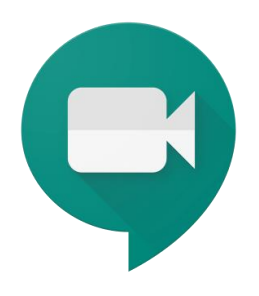

### **Per gestire i compiti e il materiale di studio (Google Classroom)**

**Per inviare e ricevere email**

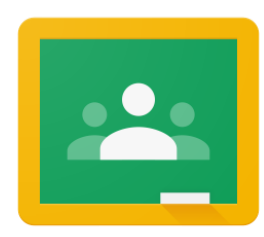

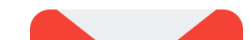

### **(Gmail)**

### **Per avere un archivio online di file (Google Drive)**

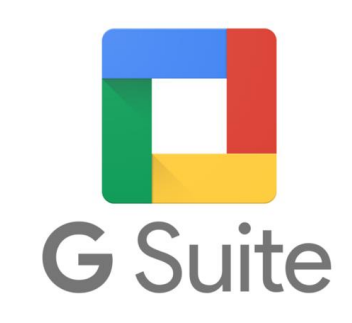

Password: il vostro codice fiscale (tutto in maiuscolo), da cambiare al primo accesso con una password a vostra scelta.

La scuola ha creato, tramite il sistema GSuite di Google, un account personale per ogni studente.

Nome account: [nome.cognome.annoiscrizione@polourbani.edu.it](mailto:nome.cognome.annoiscrizione@polourbani.edu.it)

*L'utilizzo di questi strumenti a supporto della didattica è a discrezione di ogni insegnante che fornirà precise indicazioni alla classe.*

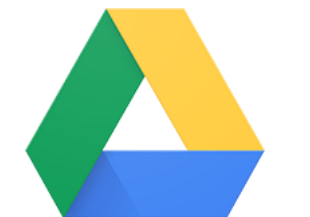

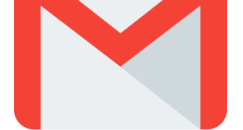

# Uso di Hangout Meet per vedere le lezioni in diretta

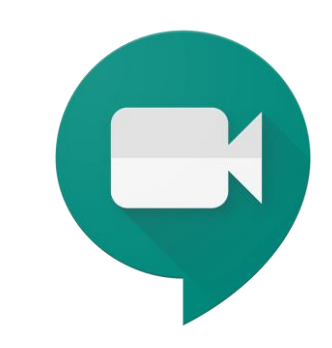

• Se si usa il **cellulare** o il **tablet** bisogna scaricare l'applicazione apposita:

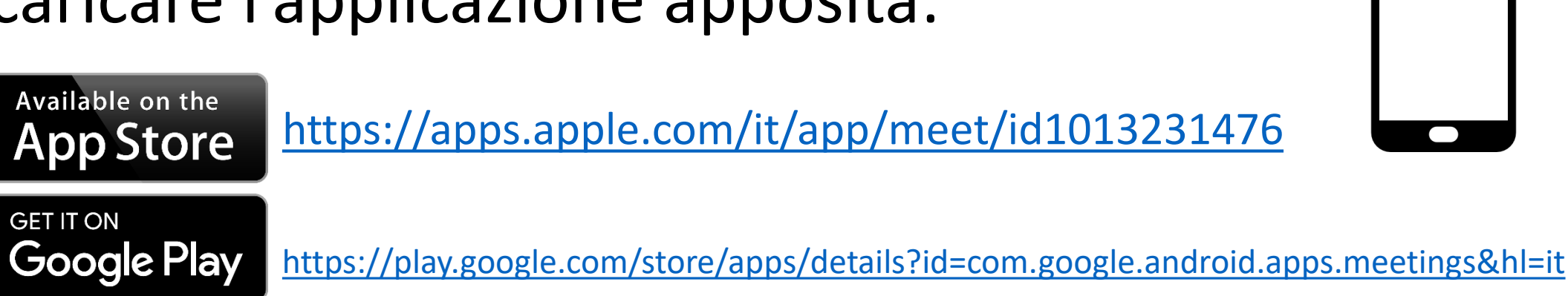

• Se si usa il **computer** aprire con un qualsiasi browser (Chrome, Firefox, Edge) il seguente indirizzo:

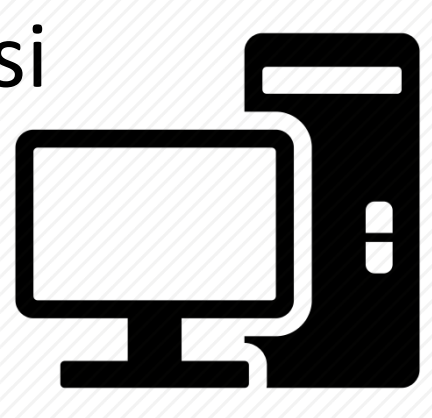

[https://meet.google.com](https://meet.google.com/)

### **Per partecipare alla lezione in diretta bisogna:**

- se non si è già autenticati, eseguire il login con il proprio account scolastico (…@polourbaniedu.it)
- 

#### Inserire il codice riunione fornito dall'insegnante

#### **Consigli per il corretto utilizzo:**

- Dotarsi di cuffie o auricolari con microfono
- Tenere il microfono spento e accenderlo solo quando si vuole intervenire

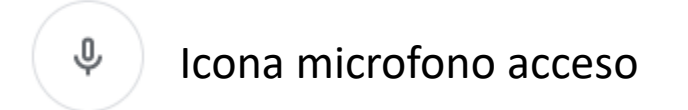

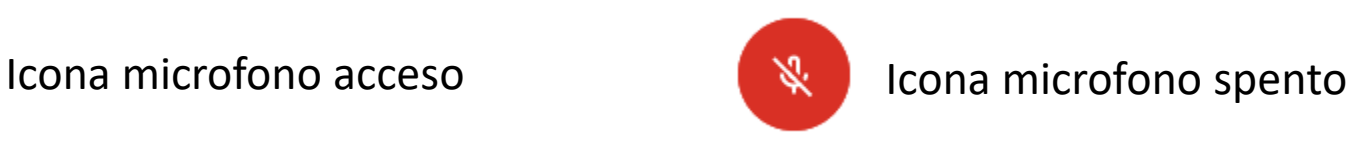

# Usare Classroom per i compiti e per consultare materiale

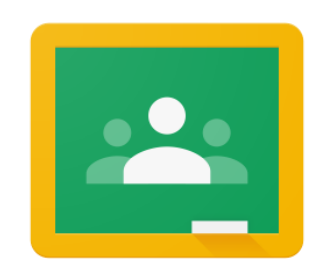

• Se si usa il **cellulare** o il **tablet** occorre scaricare l'applicazione apposita:

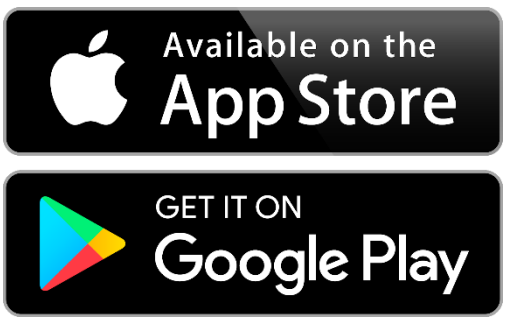

• Se si usa il **computer** aprire con un qualsiasi browser (Chrome, Firefox, Edge) il seguente indirizzo:

[https://classroom.google.com](https://classroom.google.com/)

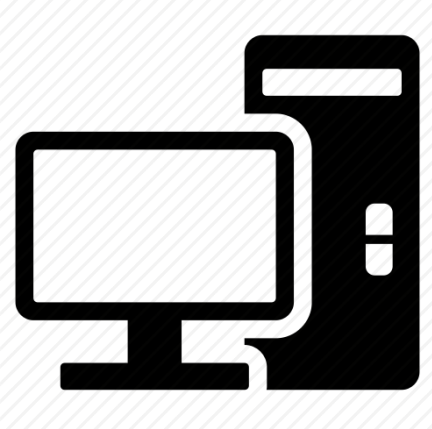

- Se l'insegnante vi ha invitato dovete accettare l'invito cliccando sul link che vi arriverà tramite email
- Se l'insegnante vi fornisce il codice del corso, dovete accedere a classroom e selezionare la voce «Iscriviti al corso» quindi inserire il codice del corso

#### **Per entrare a far parte della classe:**

#### **Consigli per il corretto utilizzo:**

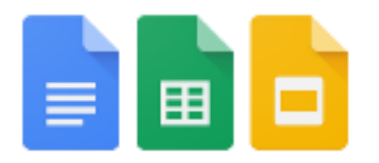

- L'utilizzo dal PC è più agevole tuttavia l'App permette di scattare e caricare foto in maniera rapida. Se si vuole usare il telefono occorre installare le **app di Google**: **Documenti**, **Presentazioni** e **Fogli**.
- **Video tutorial** per capire come consegnare i compiti su PC e Telefono<https://youtu.be/bWX30KyPUps>
- Ad ogni inserimento/modifica/commento da parte dell'insegnante riceverai una notifica sul telefono (se avete attivato l'App) e una mail nella vostra casella d'istituto

<https://play.google.com/store/apps/details?id=com.google.android.apps.classroom&hl=it>

<https://apps.apple.com/it/app/google-classroom/id924620788>

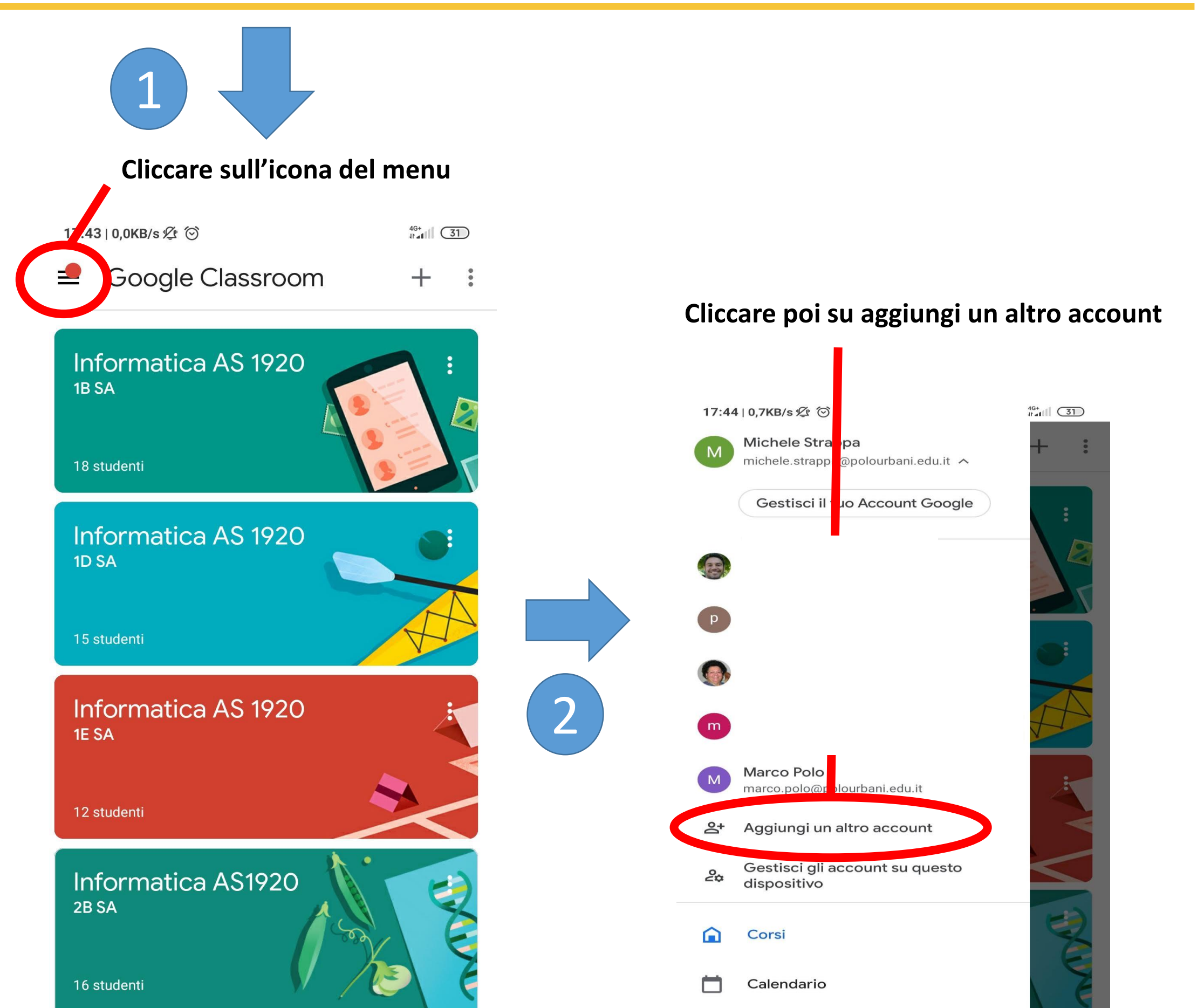

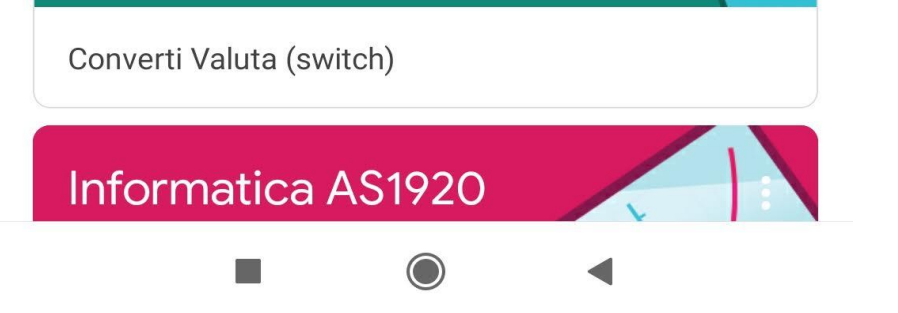

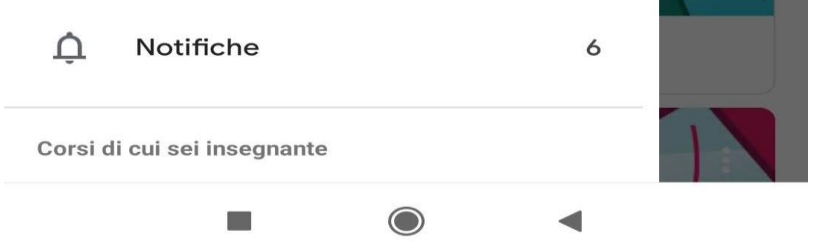

### Configurazione app Classroom (procedura su Android)

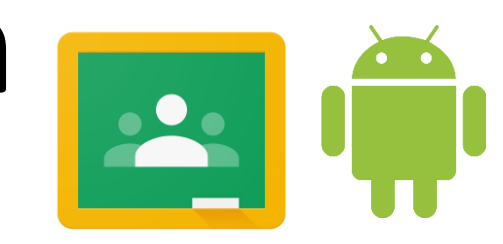

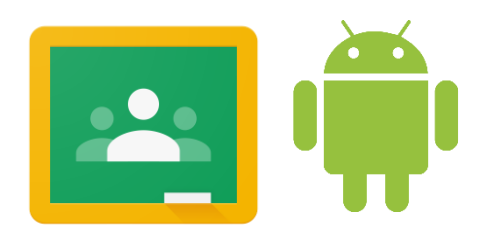

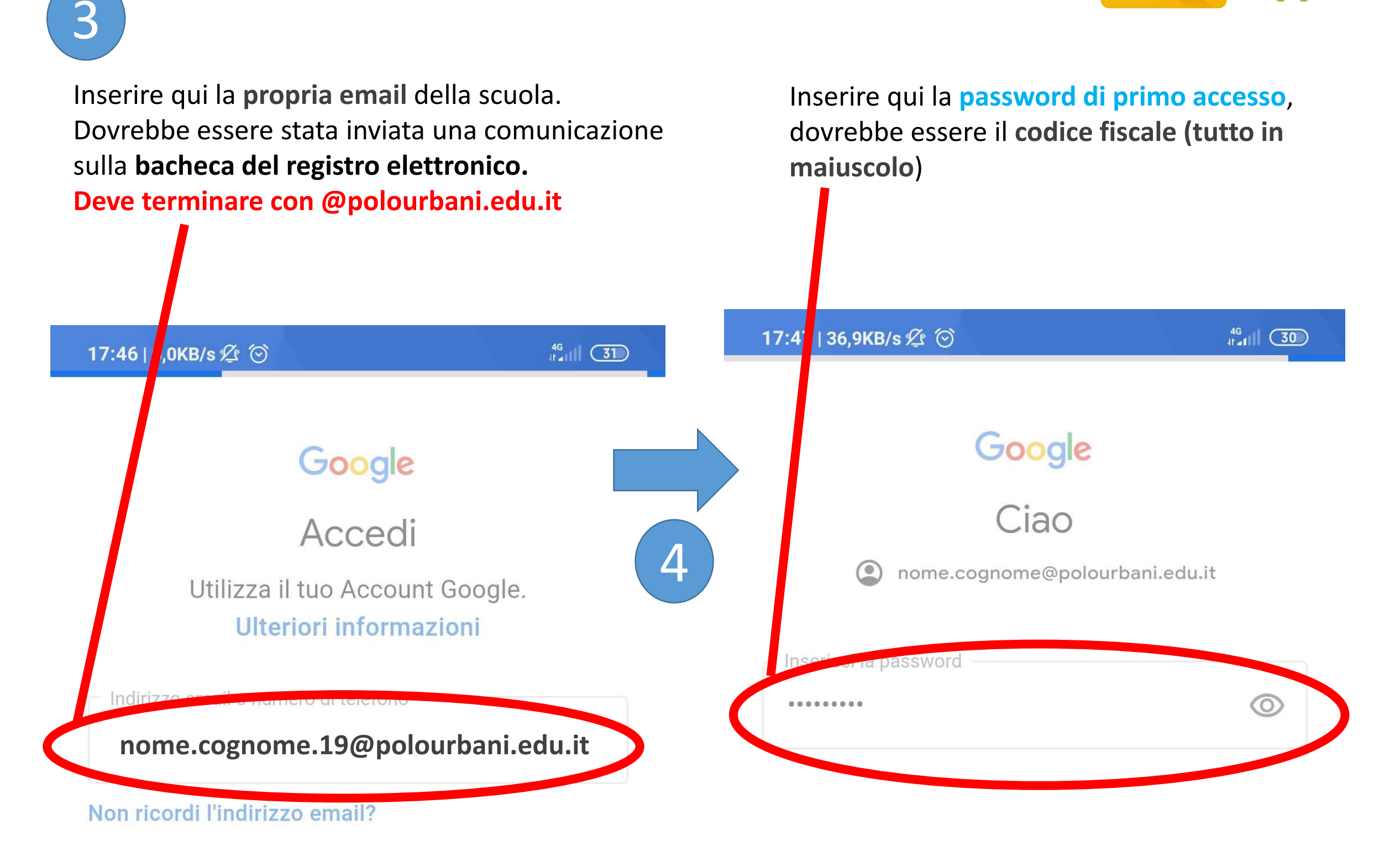

NB: qui NON si deve<br>inserire la propria email inserire la propria email.com

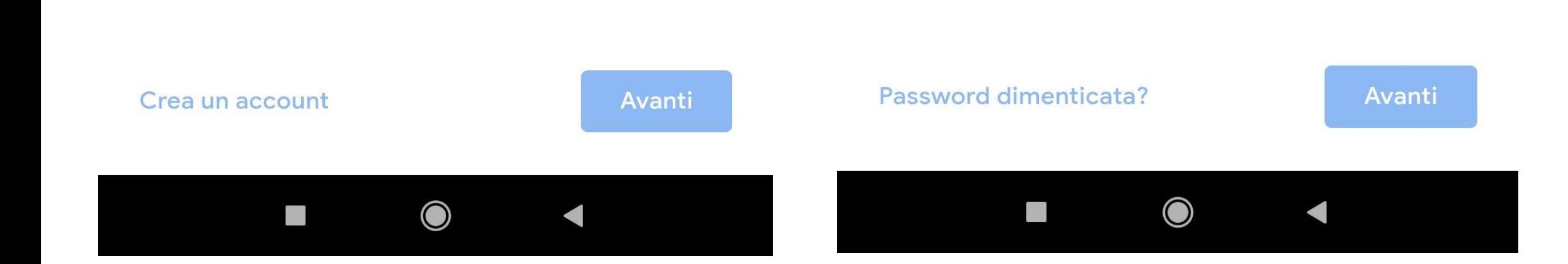

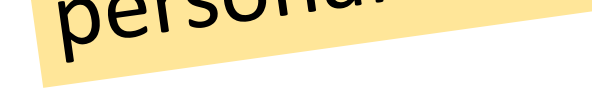

#### **Inserire qui la nuova password (Da inventare)**

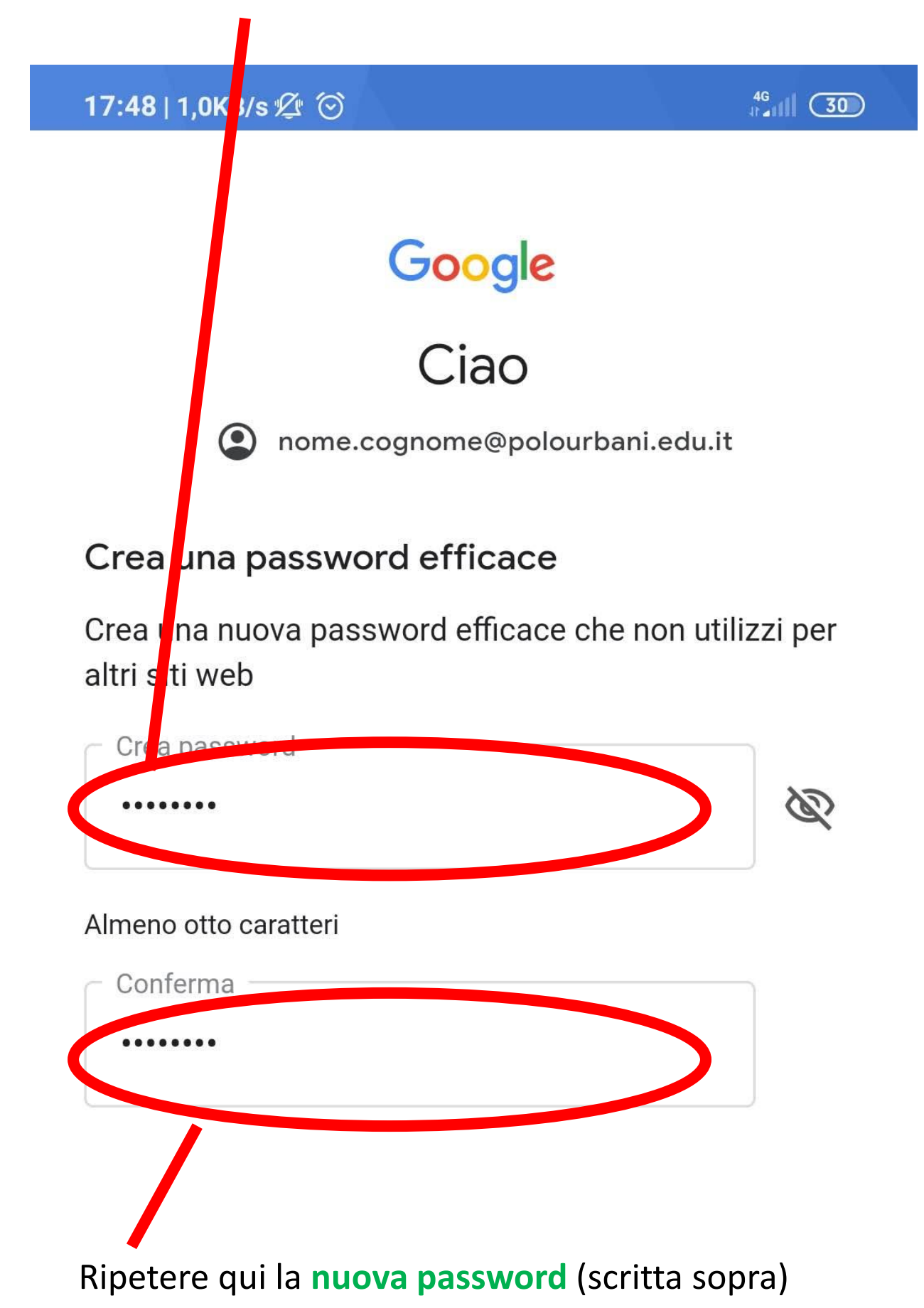

NB: Salvare la nuova<br>password per gli accessi successivi!

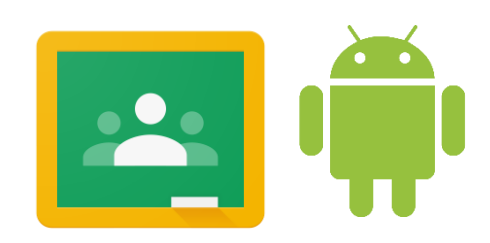

5

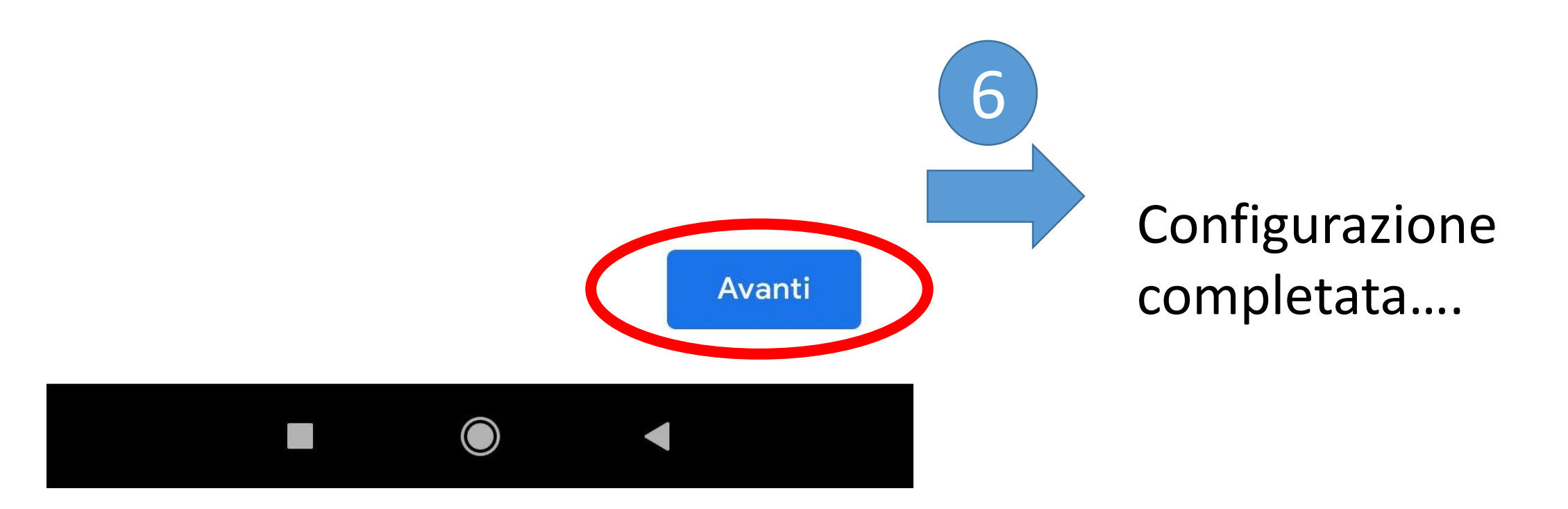

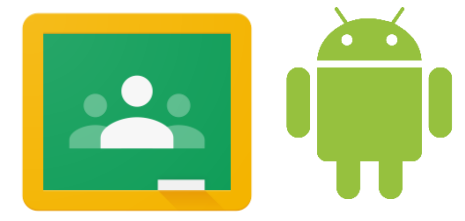

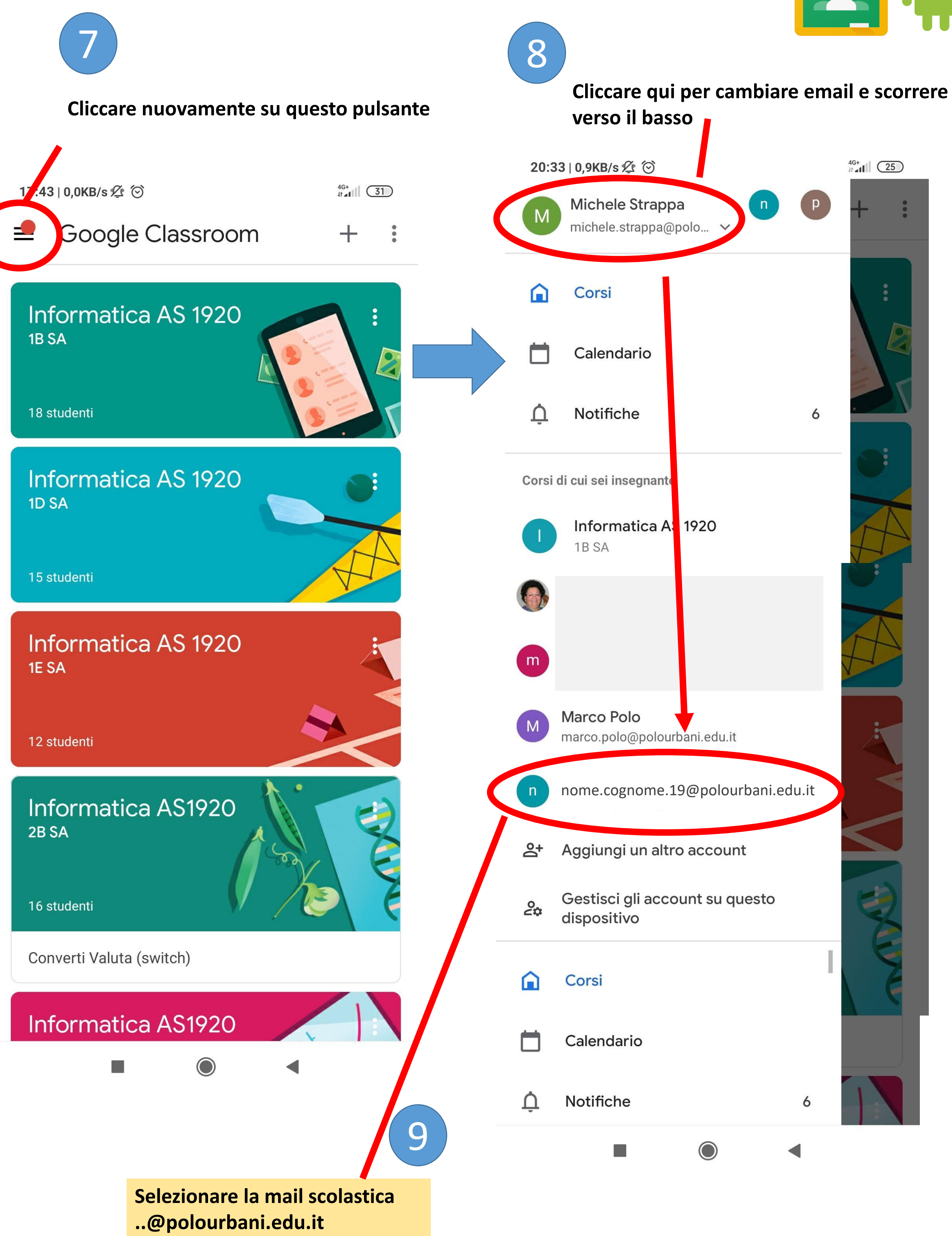

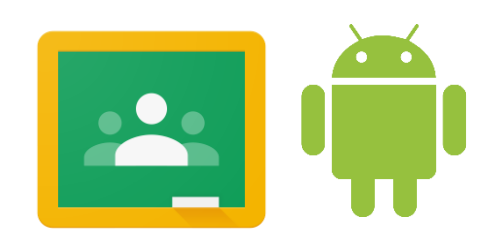

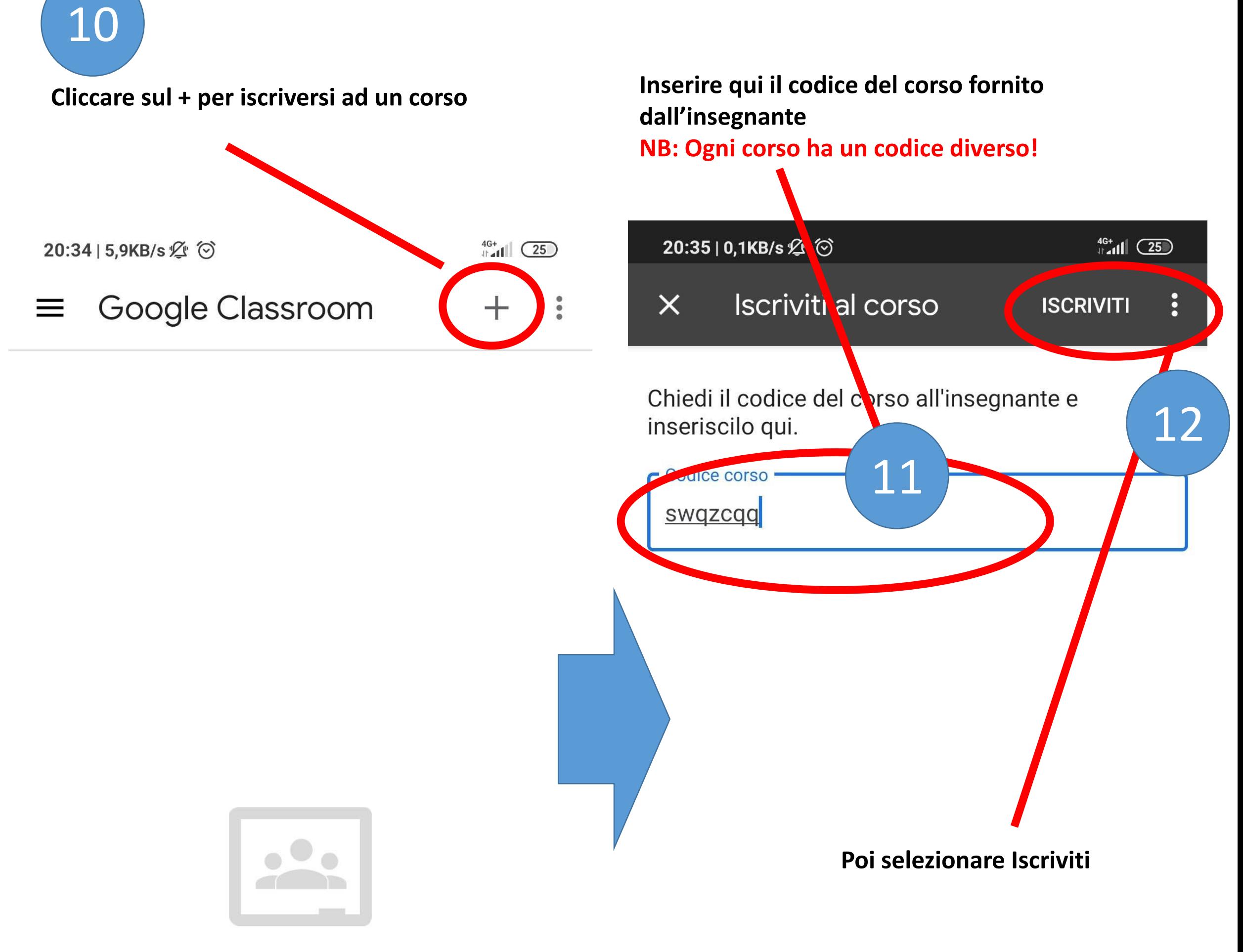

Iscriviti a un corso utilizzando il relativo codice

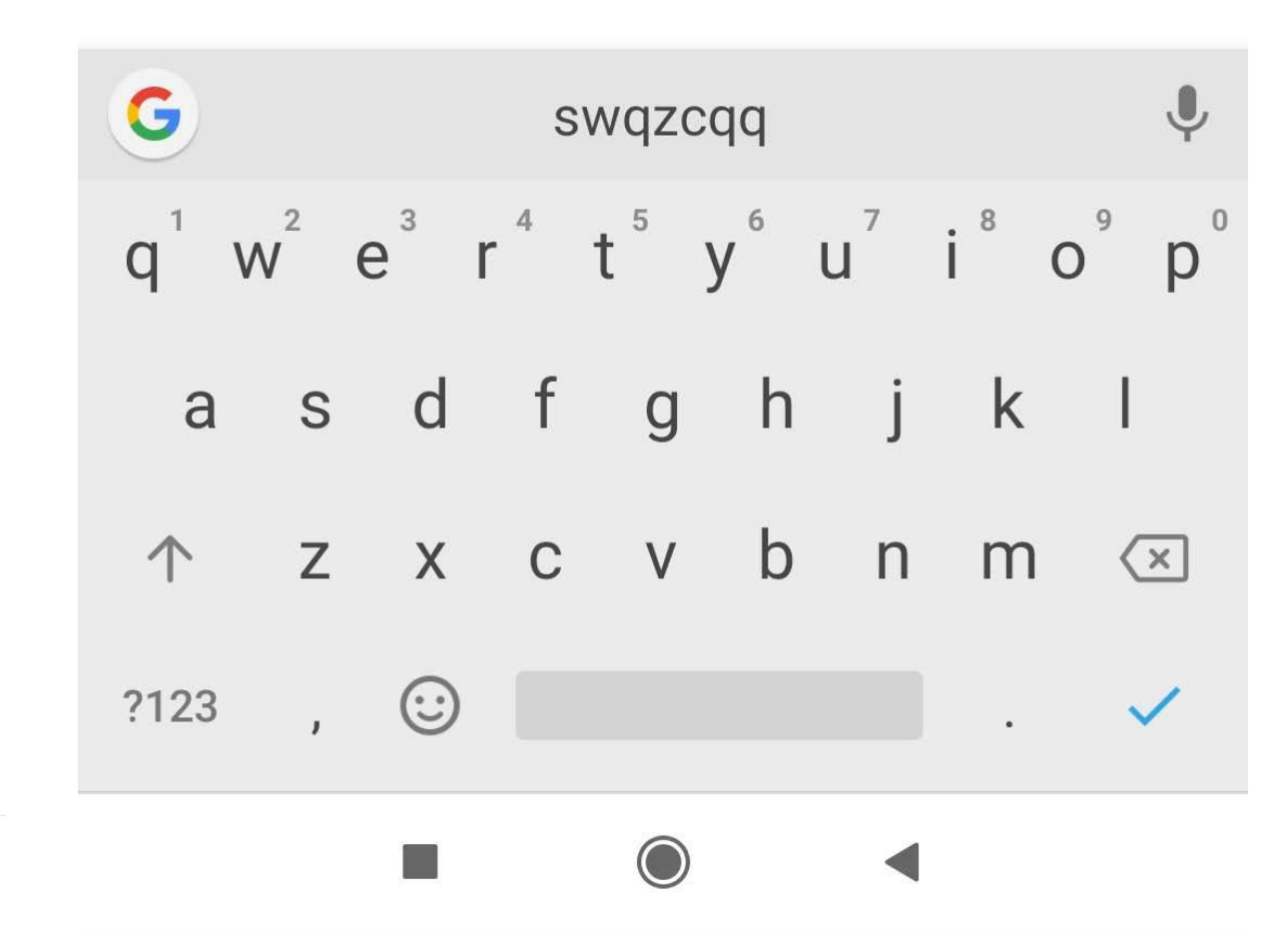

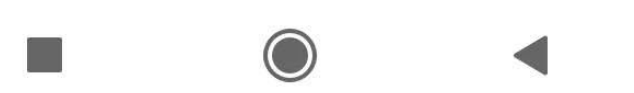

### Configurazione app Classroom (procedura Iphone/Ipad)

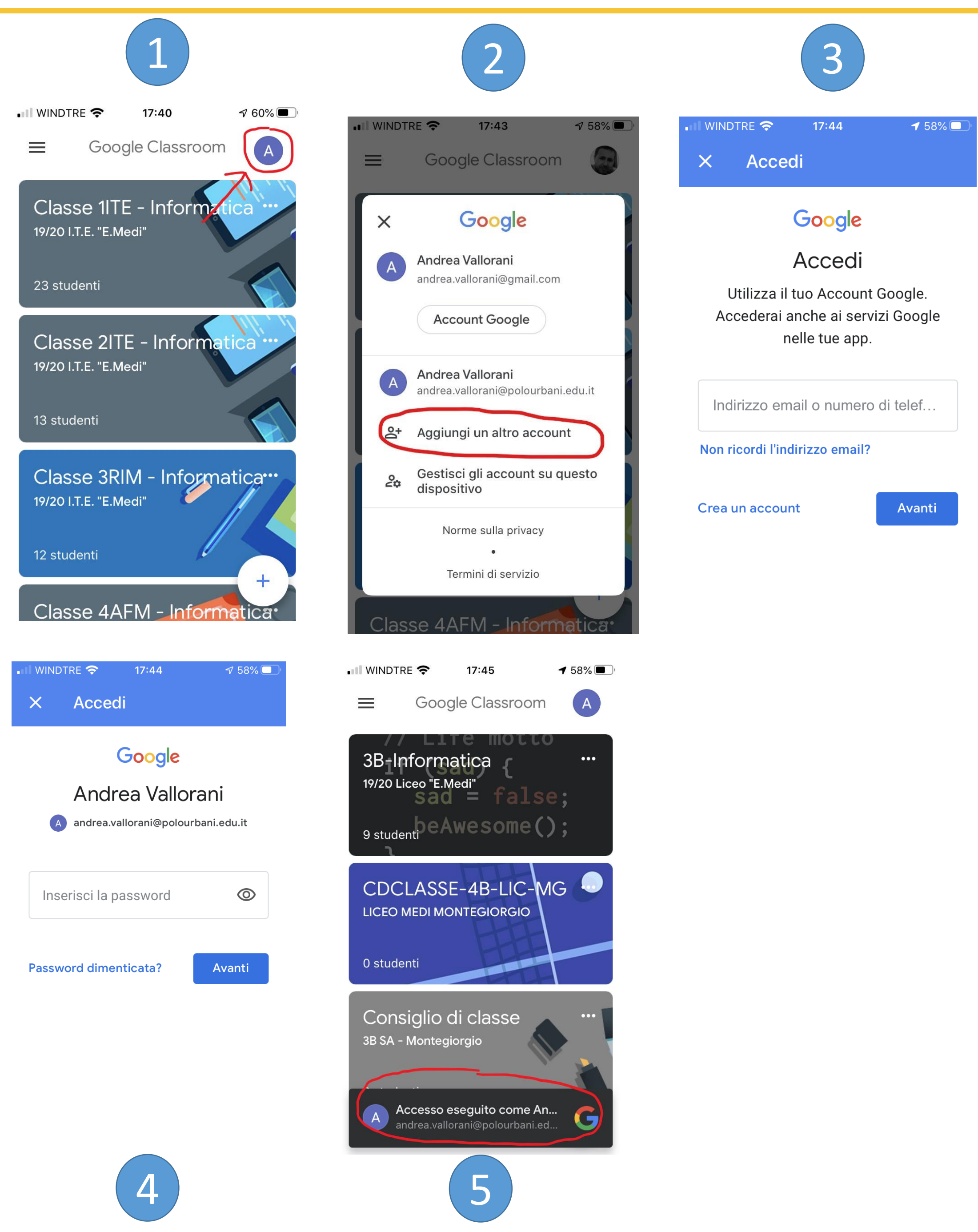

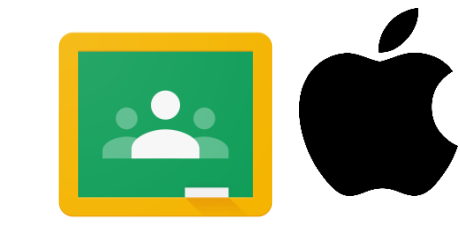

## Configurazione posta elettronica su Iphone/Ipad

### **Per scaricare la posta elettronica utilizzando l'app Mail già installata nell'iphone/ipad:**

- 1. Aprire «Impostazioni»
- 2. Cliccare su «Password e account»
- 3. Scorrere sotto e cliccare su «Aggiungi account»
- 4. Cliccare su «Google» e attendere qualche secondo
- 5. Cliccare su «Continua» nell'alert che compare
- 6. Inserire il proprio indirizzo email della scuola
- 7. Inserire la password
- 8. Aprire l'app **Mail** per ricevere/inviare le email

## Configurazione posta elettronica su Android

### **Si consiglia di scaricare l'app Gmail (o controllare che sia già installata):**

- 1. Aprire l'app Gmail
- 2. In alto a destra cliccare sull'immagine del profilo
- 3. Cliccare «Aggiungi un altro account»
- 4. Cliccare su «Google»
- 5. Inserire il proprio indirizzo email della scuola
- 6. Inserire la password
- 7. Se l'autenticazione è riuscita l'app è ora in grado di ricevere/inviare email dalla casella della scuola

Nota: In ogni momento è possibile cambiare account email (scolastico <-> privato) utilizzando l'apposita funzione di gmail.

**Per eventuali difficoltà o problemi con la password di accesso inviare una mail al seguente indirizzo**

Nell'oggetto della email scrivere il codice della tua sede indicato in **verde** sotto e nel testo della mail riportare il **nome, il cognome, la classe e la tua email** @polourbani.edu.it.

# [assistenza@polourbani.edu.it](mailto:assistenza@polourbani.edu.it)

- **PSE** per studenti della sede di Porto Sant'Elpidio
- **MG** per studenti della sede di Montegiorgio
- **SEM** per studenti della sede di Sant'Elpidio a Mare

Esempio di email da mandare in caso di problemi di accesso. Studente Mario Rossi che frequenta il 1A della sede di Porto Sant'Elpidio.

inserire il codice della sede ed una breve descrizione del problema

Testo della mail dove inserire nome, cognome, classe e mail della scuola ..@polourbani.edu.it

assistenza@polourbani.edu.it

Password Errata **PSE** 

Salve,

sono lo studente Mario Rossi e frequento il 1A a Porto Sant'Elpidio, non riesco ad accedere al mio account mario.rossi.19@polourbani.edu.it.

E' possibile effettuare il reset della password?

Saluti

#### Mario Rossi

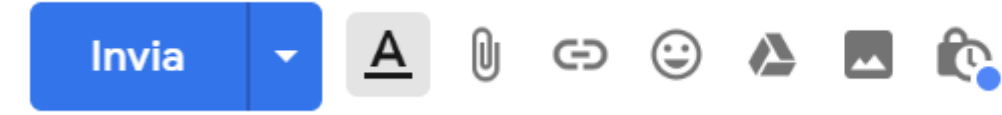